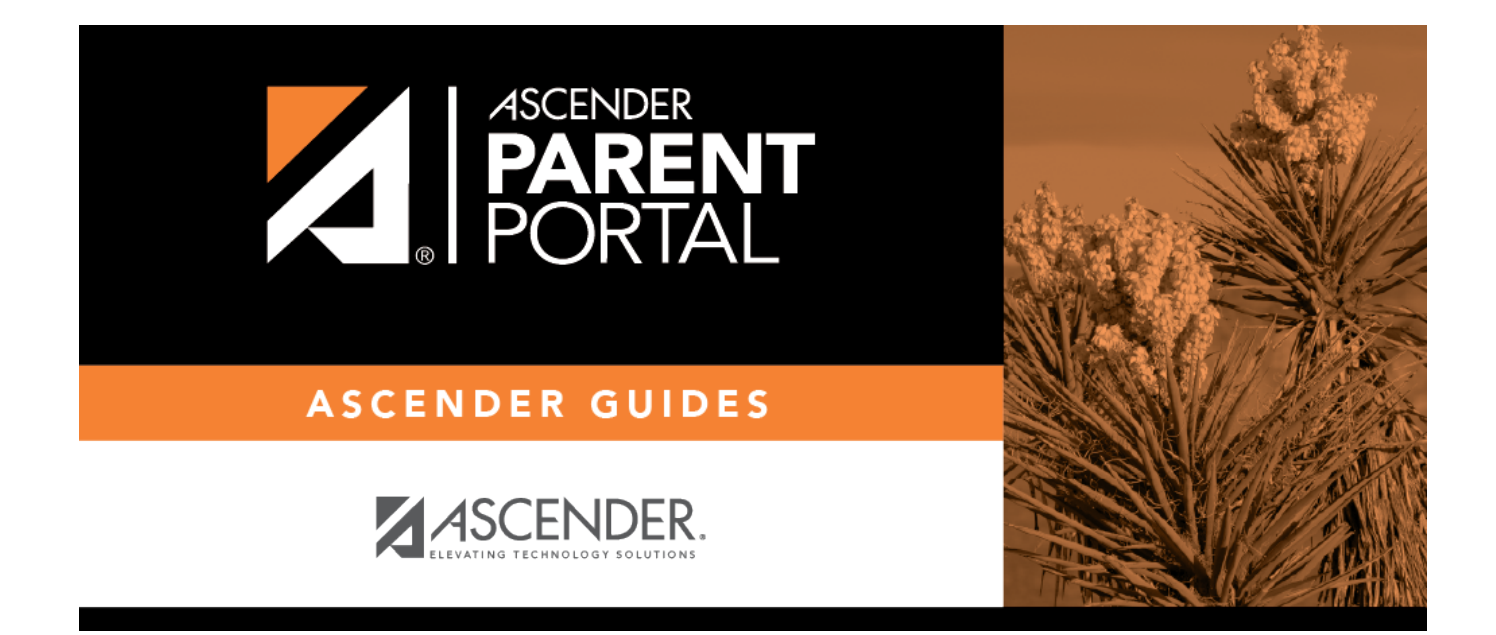

**I. Cree una cuenta de ASCENDER ParentPortal e inicie sesión.**

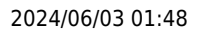

# **Table of Contents**

PP

### **ASCENDER ParentPortal > Login**

Antes de inscribir a un estudiante, cree una cuenta de usuario en ASCENDER ParentPortal para recibir un nombre de usuario y una contraseña para obtener acceso al sistema. Cuando obtiene acceso a ParentPortal, aparece la página de inicio de sesión.

#### ❏ Haga clic en **Crear cuenta**.

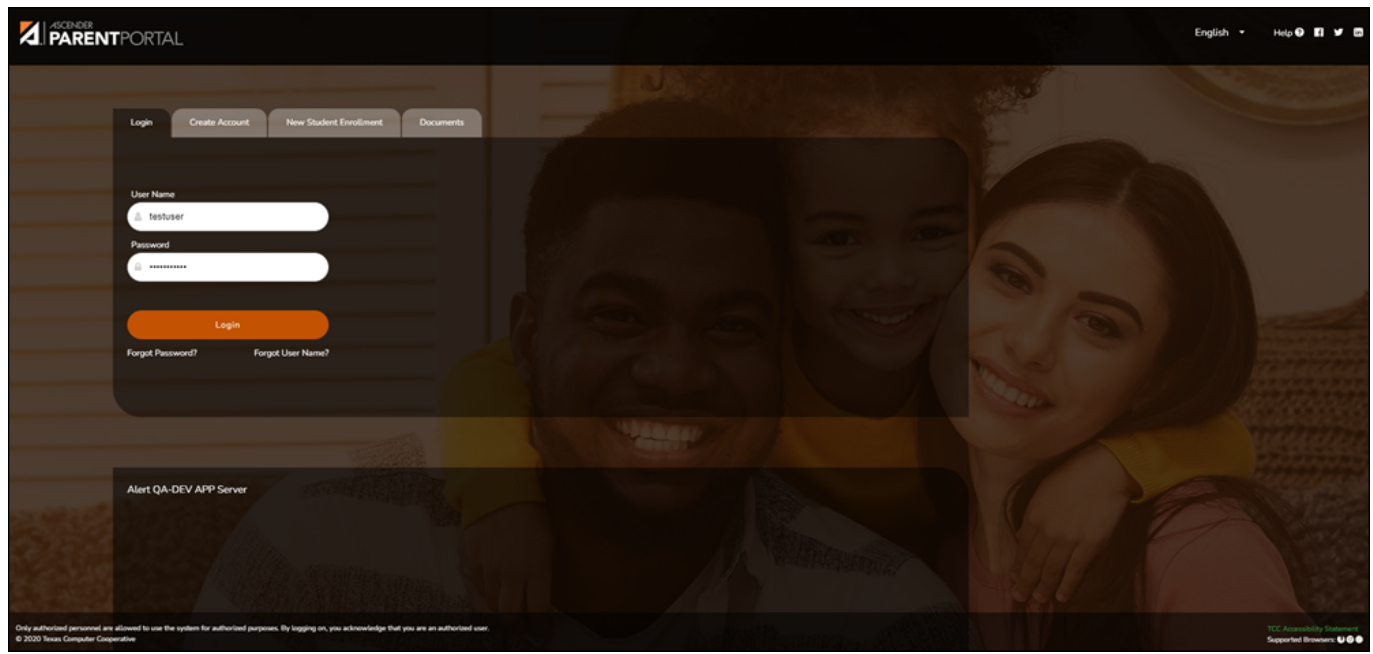

Se abre la página Crear cuenta - Información del usuario.

# **Información del usuario**

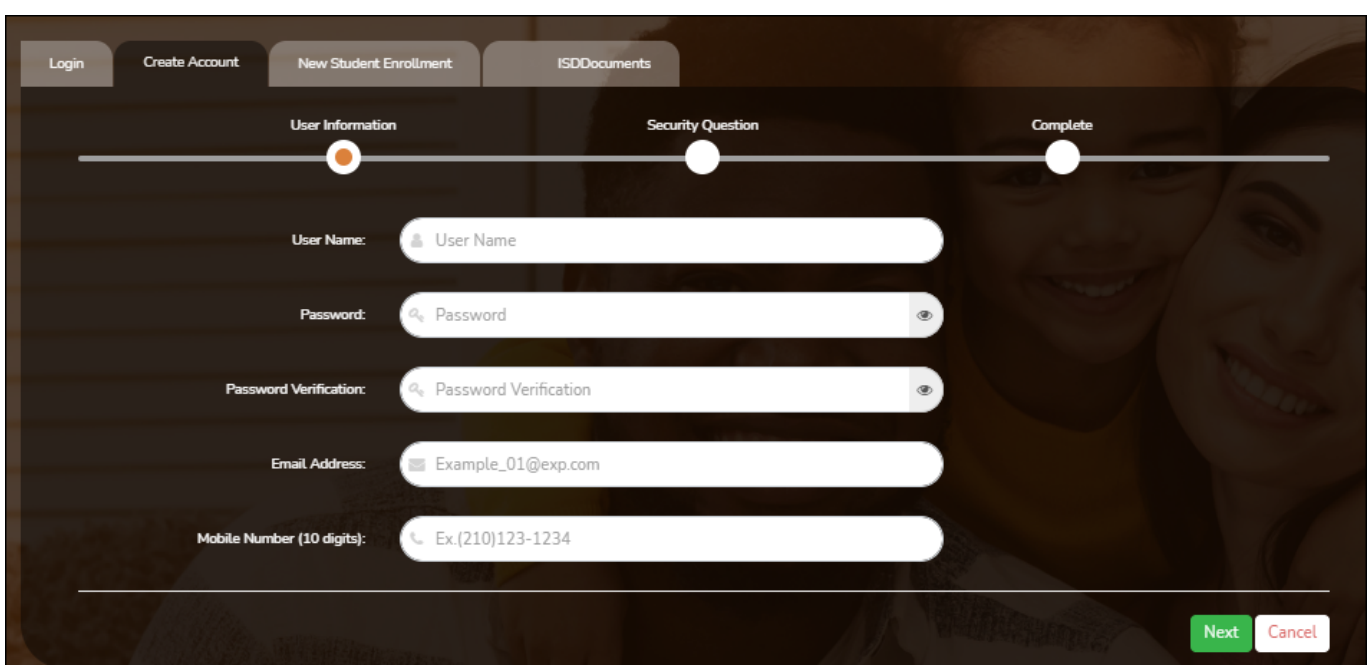

PP

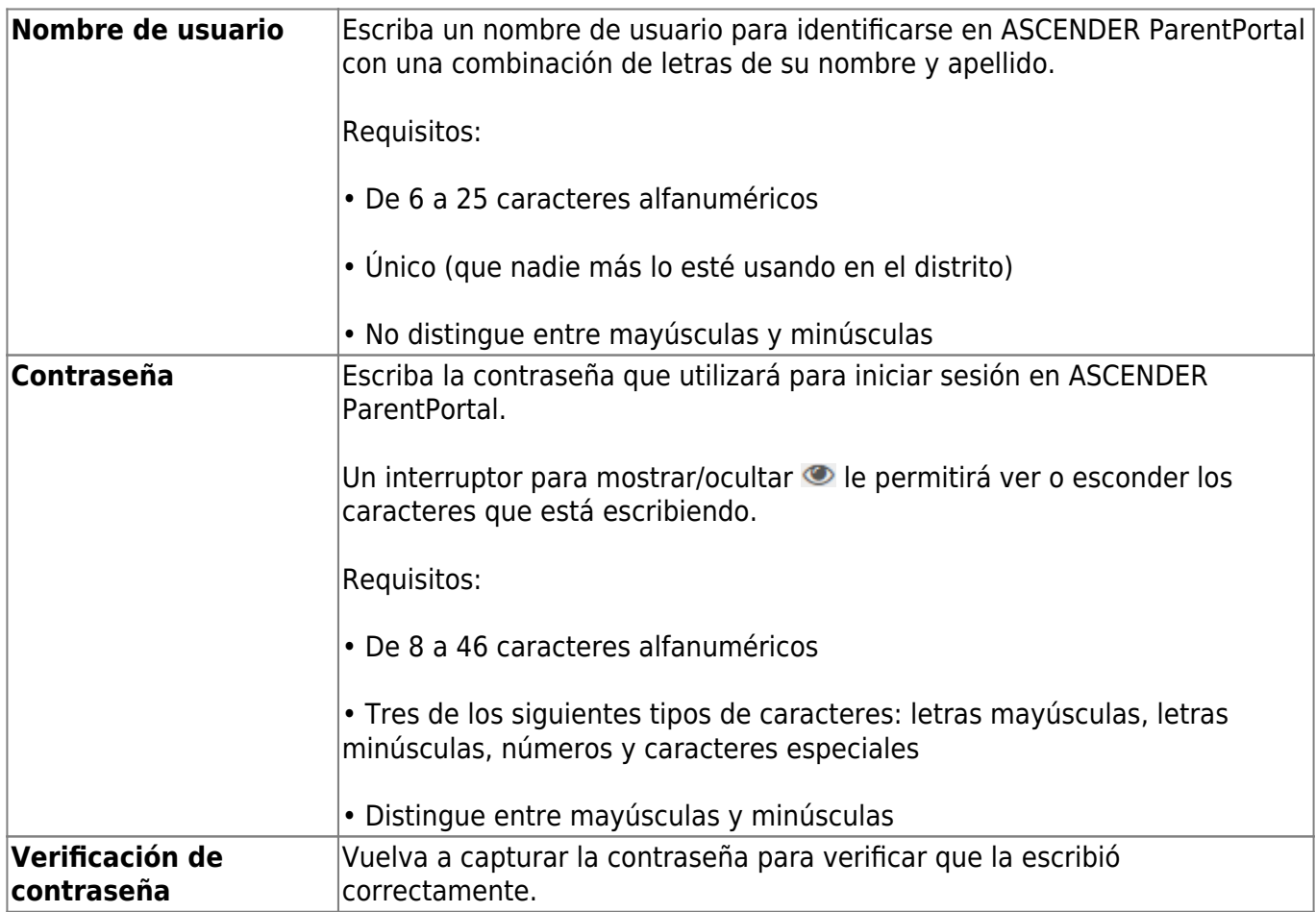

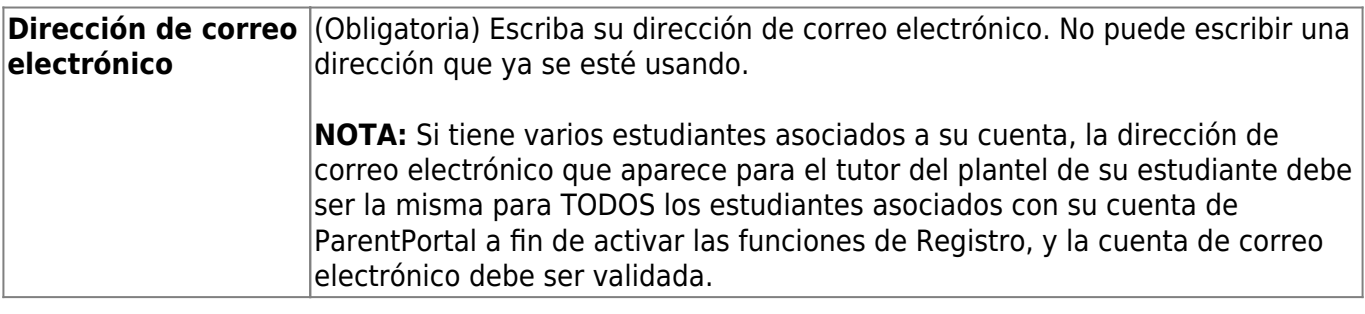

**Número de teléfono** Escriba los diez dígitos de su número de teléfono celular. No puede escribir un **celular** número que ya se esté usando.

❏ Haga clic en **Siguiente**.

## **Pregunta de seguridad**

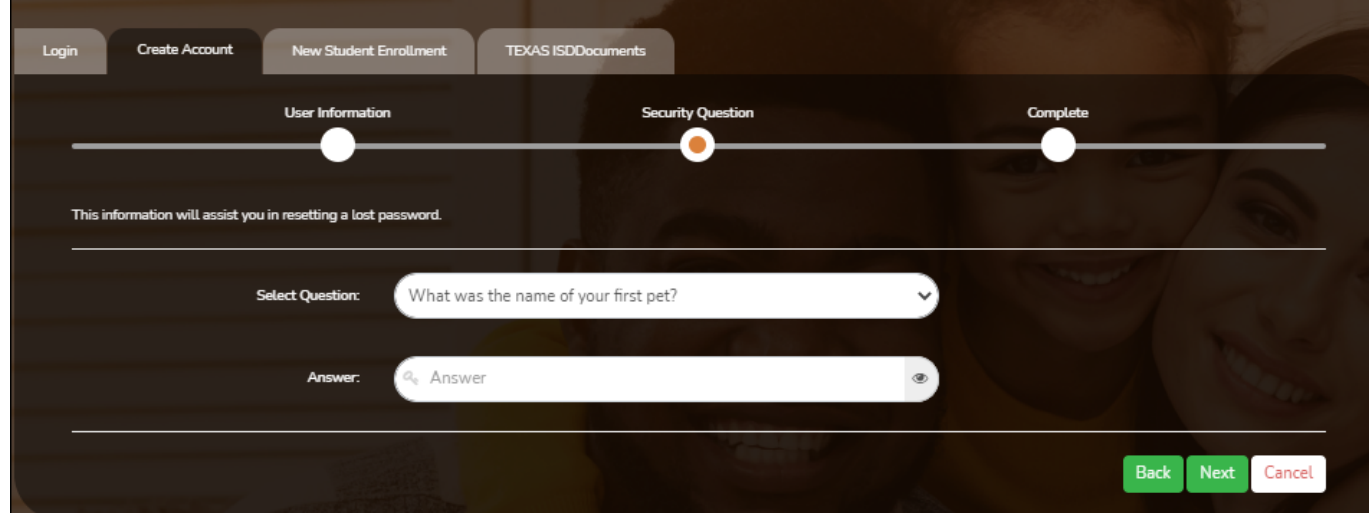

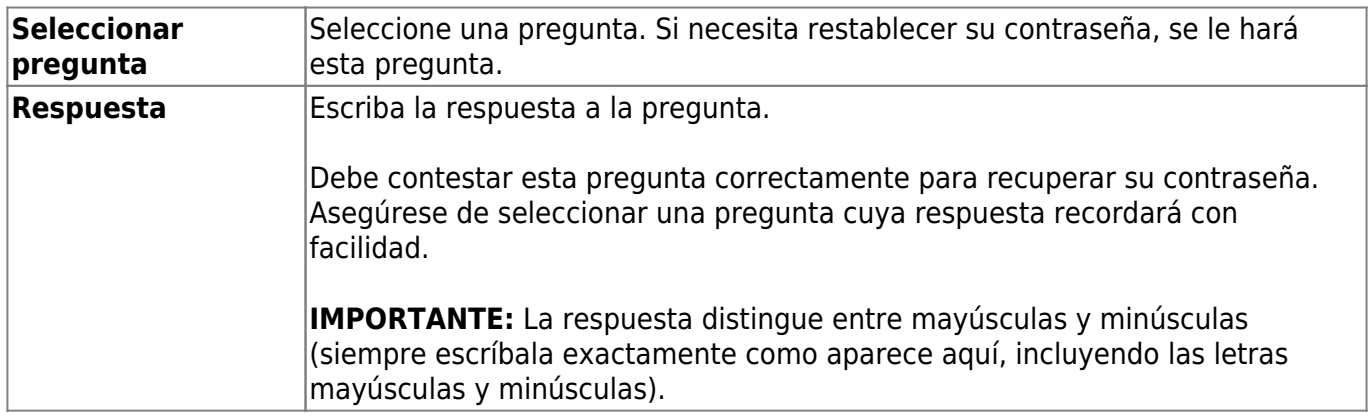

❏ Haga clic en **Siguiente**.

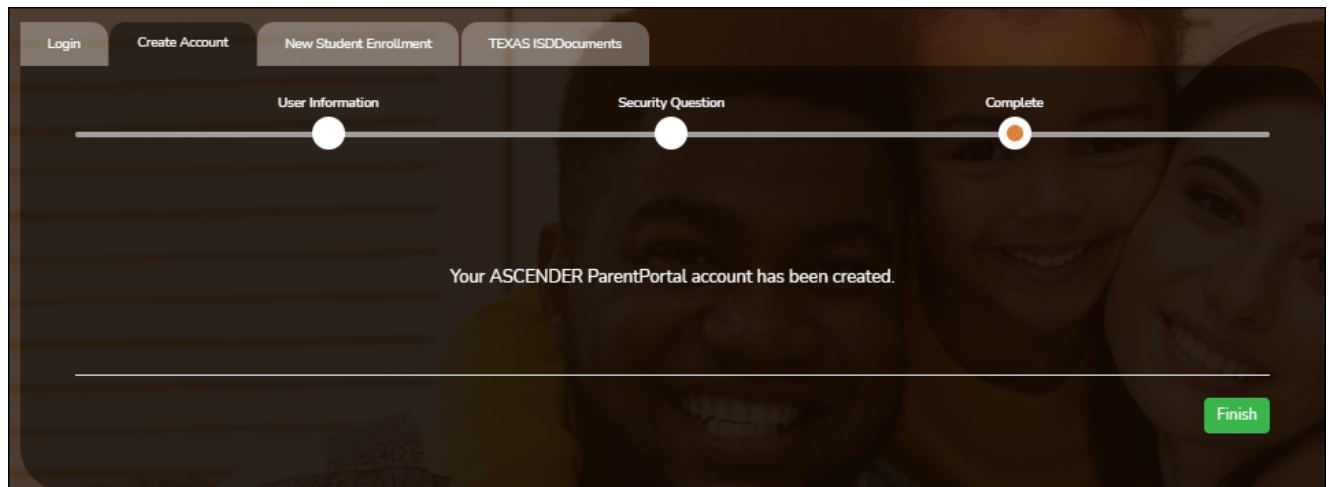

### **Completar** ❏ Haga clic en **Terminar**.

- Se abre la página Mi Cuenta, en donde puede añadir un estudiante a su cuenta y actualizar su información de contacto y de seguridad.
- Si escribió una dirección de correo electrónico o un número de teléfono celular, recibirá un mensaje de confirmación con un enlace de verificación.

**NOTA:** Si usted no aparece como un contacto o tutor (es decir, estudiante, padrastro, etc.) será un usuario con acceso limitado y solo podrá ver información sin modificarla.

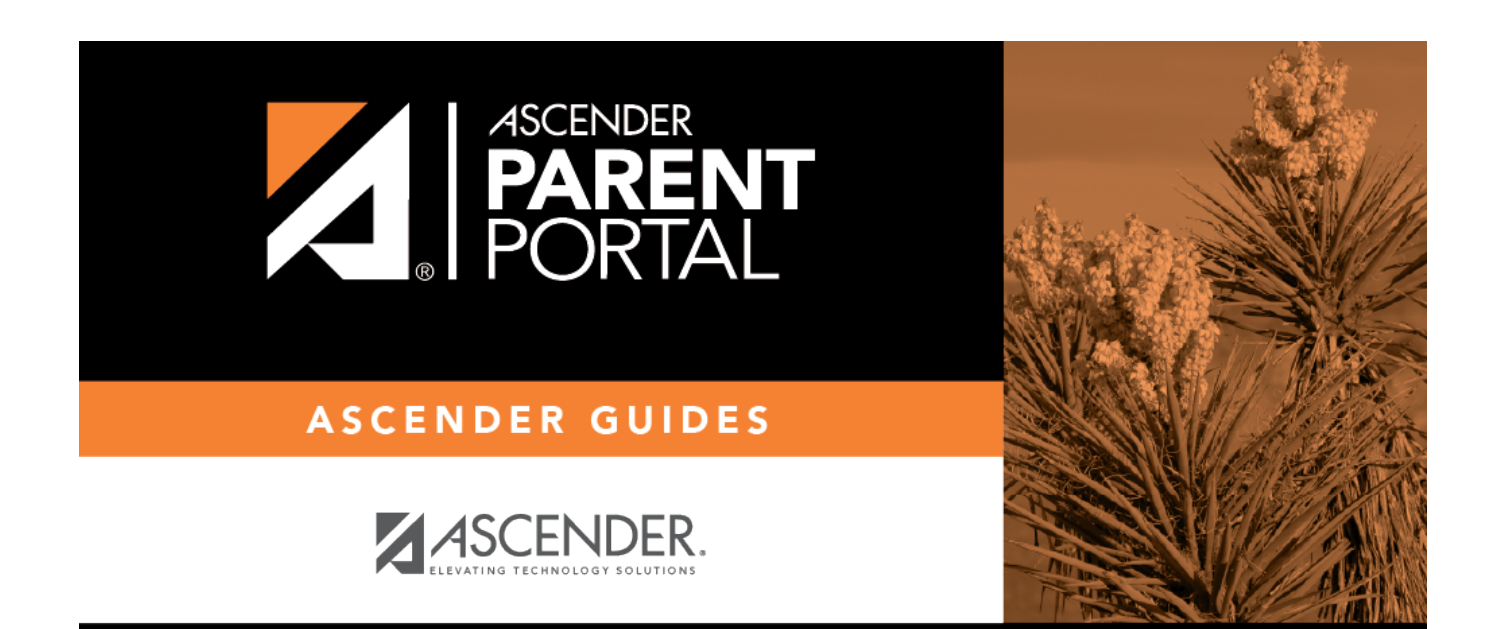

# **Back Cover**